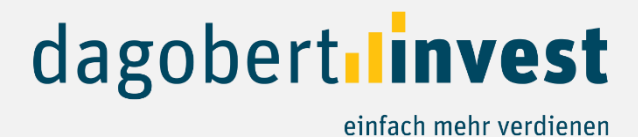

## **Anleitung Investition auf dagobertinvest**

Zahlungsdienstleister Online Payment Platform

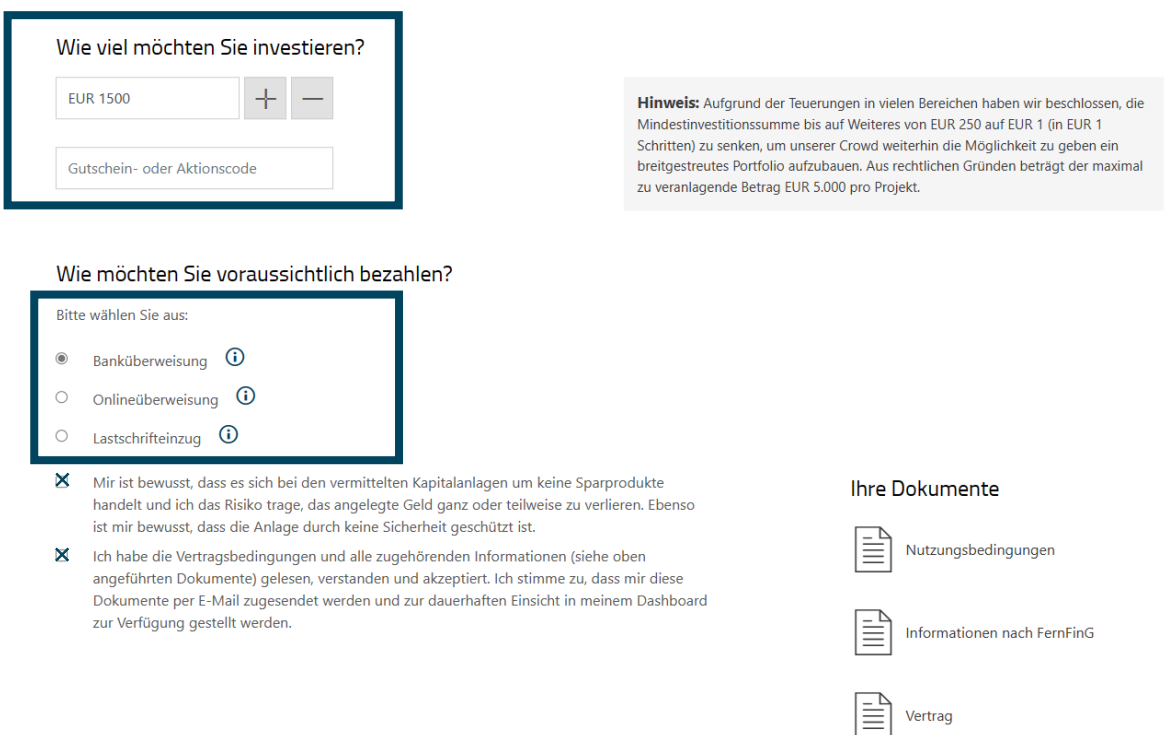

In einem ersten Schritt wählen Sie bitte Ihren Investitionsbetrag sowie die gewünschte Bezahlart. Es steht Ihnen die Banküberweisung, die Onlineüberweisung und der Lastschrifteinzug zur Verfügung,

Bitte setzen Sie beim Risikohinweis und Hinweis zu den Vertragsbedingungen die Häkchen.

JETZT ZAHLUNGSPFLICHTIG ZEICHNEN

Klicken Sie dann auf "Jetzt zahlungspflichtig zeichnen".

## *Anweisungen für Banküberweisung:*

Mit dem Klick auf "Jetzt zahlungspflichtig zeichnen" werden Sie auf die Maske unseres Zahlungsdienstleisters weitergeleitet.

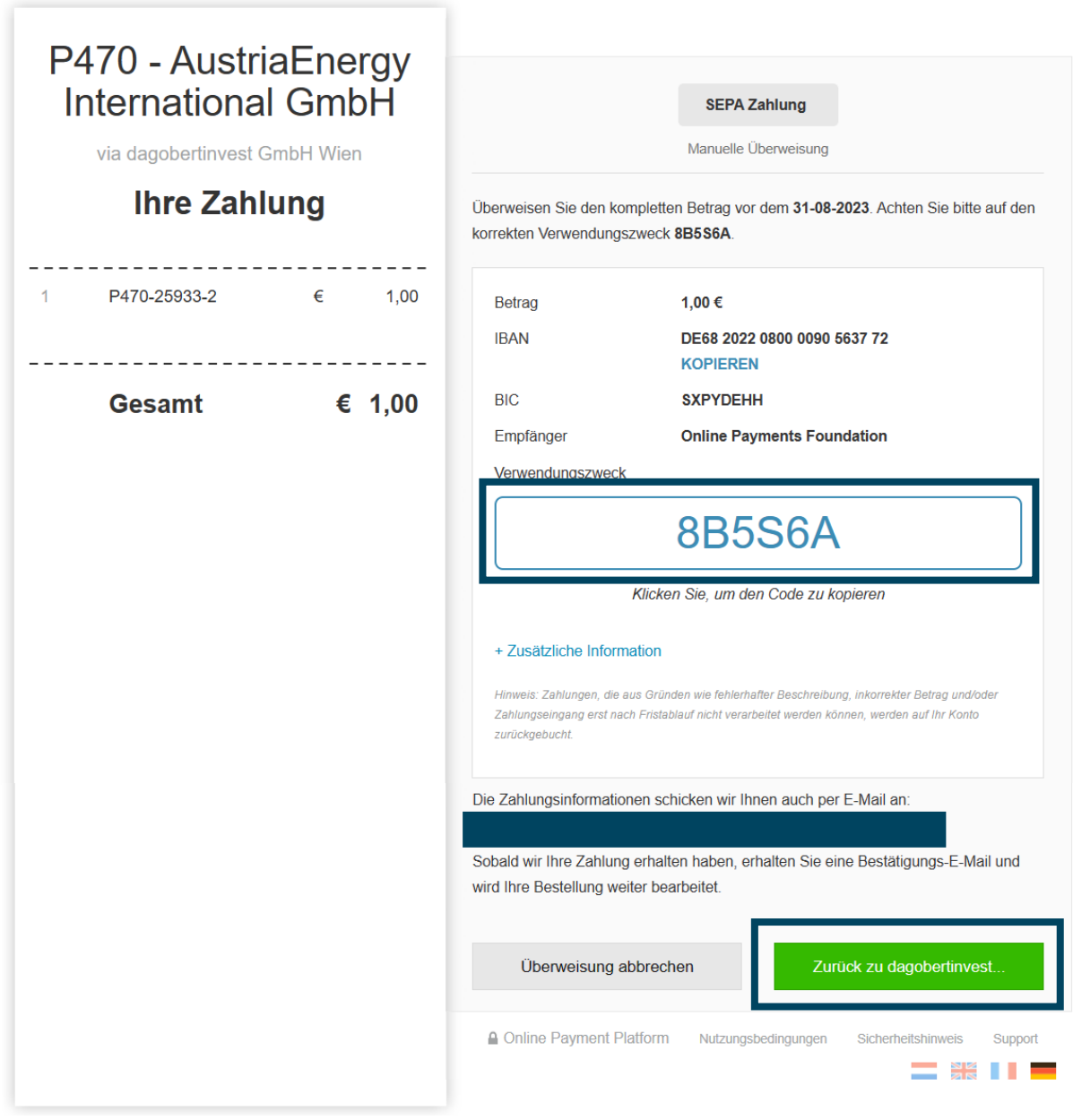

Hier erhalten Sie die Zahlungsdetails mit dem Verwendungszweck, der unabdinglich für die Zuordnung Ihrer Investition ist. Gleichzeitig werden Ihre Zahlungsinformationen auch an Ihre Mailadresse gesendet. Klicken Sie nun auf "Zurück zu dagobertinvest" um wieder auf unsere Website zu gelangen und die Investition abzuschließen.

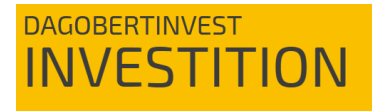

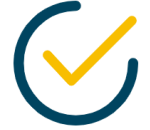

Gratulation, Sie haben erfolgreich investiert!

Ihre Investition wurde erfolgreich durchgeführt. Sie erhalten in Kürze eine E-Mail mit allen Informationen.

Wenn Sie zurück zu dagobertinvest gelangt sind und diese Seite (oben) sehen, dann hat alles geklappt und Sie sehen Ihre Investition im Dashboard.

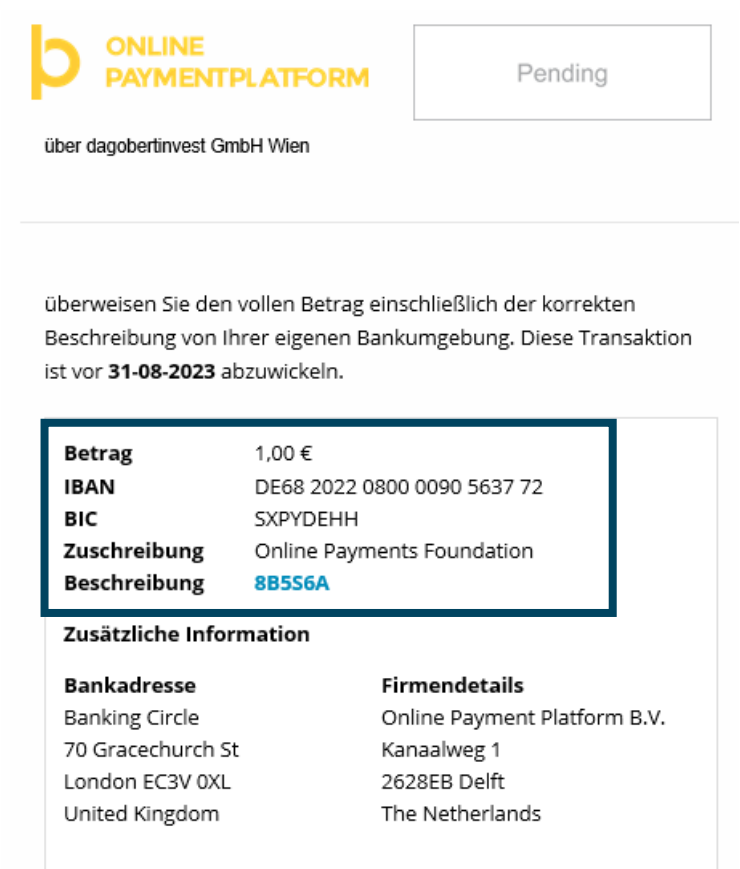

Oberhalb sehen Sie den Auszug aus dem Mail, in dem alle wichtigen Informationen für Sie abgebildet werden. Sie können dann den ausstehenden Betrag wie gewohnt unter Angabe der *notwenigen Informationen (Verwendungszweck)* an das Bankkonto unseres Zahlungsdienstleisters überweisen.

In Ihrem Posteingang finden Sie außerdem ein Mail von dagobertinvest über Ihre erfolgreiche Investition sowie mit den Dokumenten des Investments.

*Anweisungen für Lastschrifteinzug:*

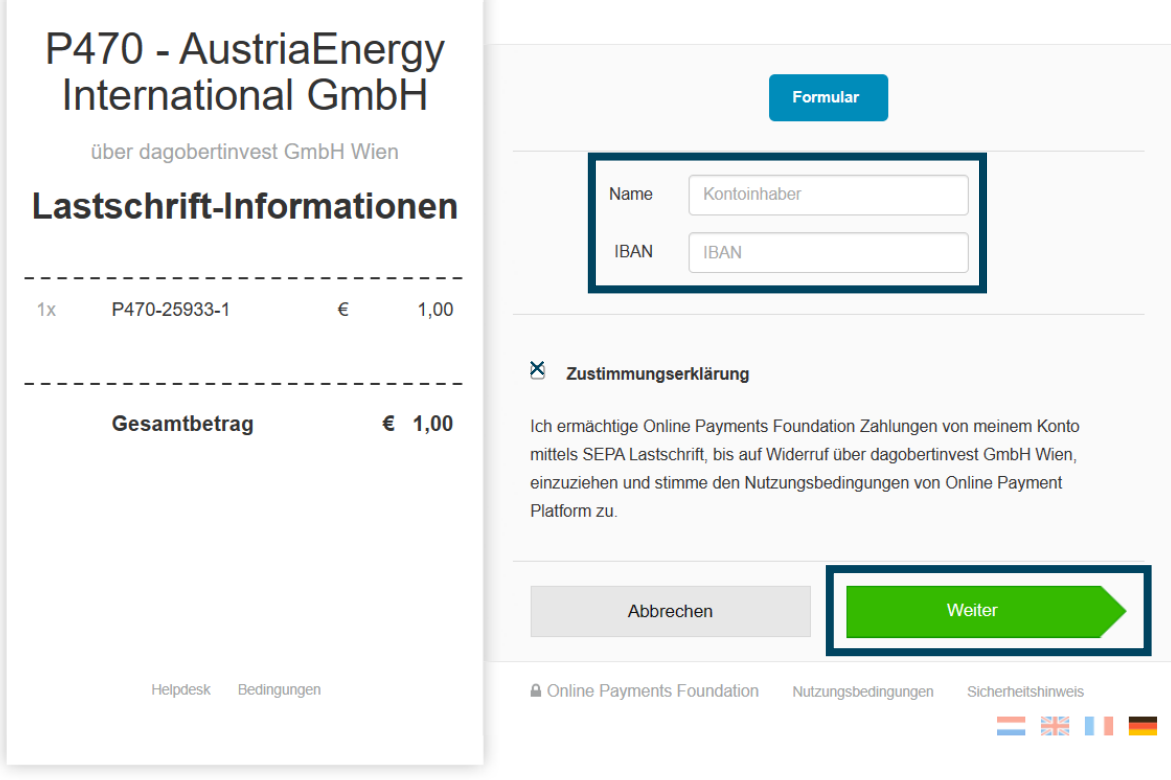

Für den Lastschrifteinzug geben Sie bitte Ihren Namen und Ihren IBAN an, setzen das Häkchen bei Zustimmungserklärung und klicken Sie dann auf "Weiter", dann werden Sie automatisch auf unsere Website weitergeleitet:

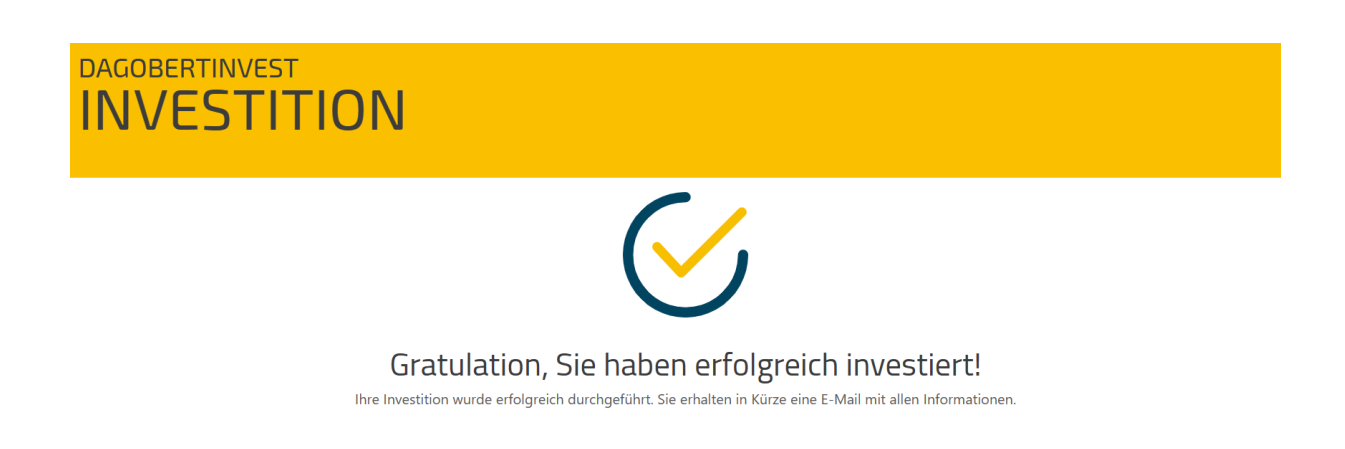

In Ihrem Posteingang finden Sie auch unser Mail über Ihre erfolgreiche Investition mit den Dokumenten des Investments.

*Anweisungen für Onlineüberweisung:*

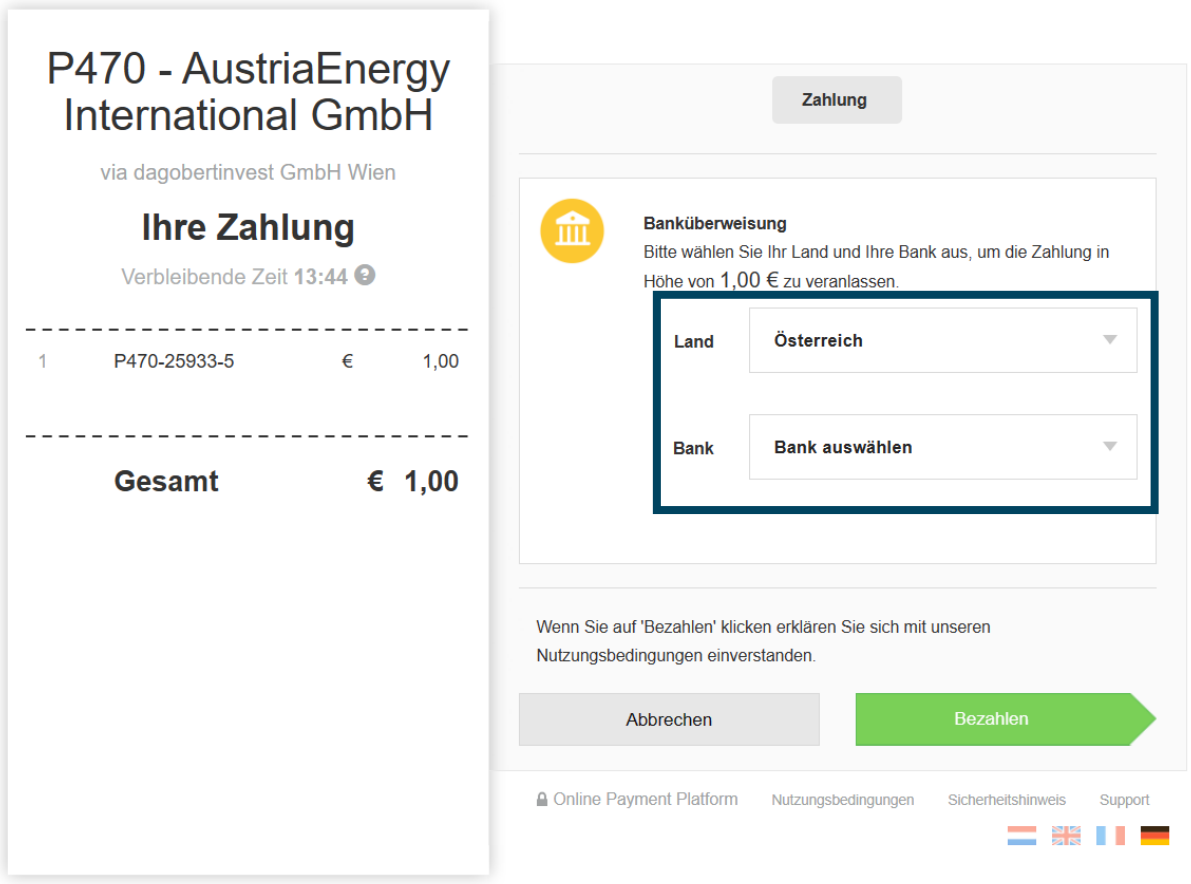

Auch hier werden Sie auf die Maske von OPP weitergeleitet. Bitte wählen Sie für die Sofortüberweisung das Land als auch Ihre Bank aus und klicken in weiterer Folge auf "Bezahlen".

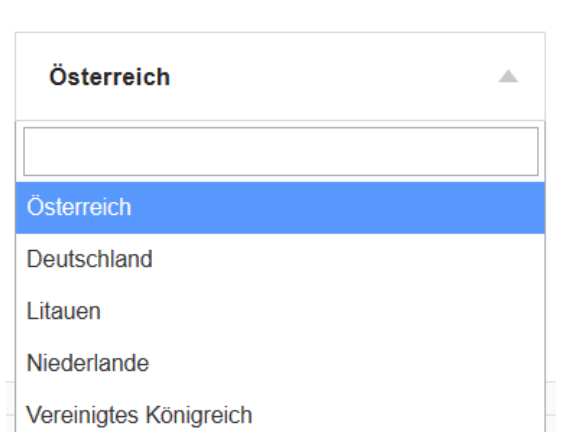

## **Verfügbare Länder (Drop-Down-Feld): Verfügbare Banken in dem Land:**

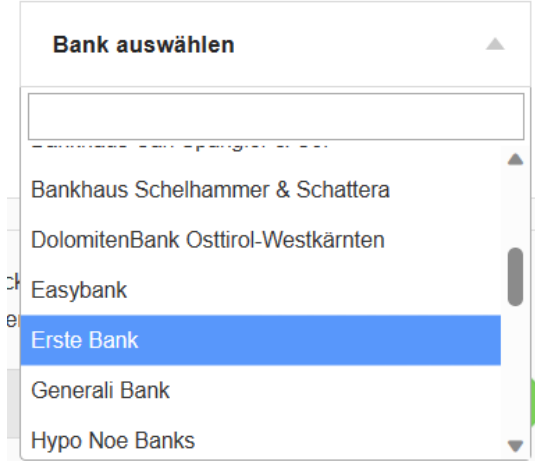

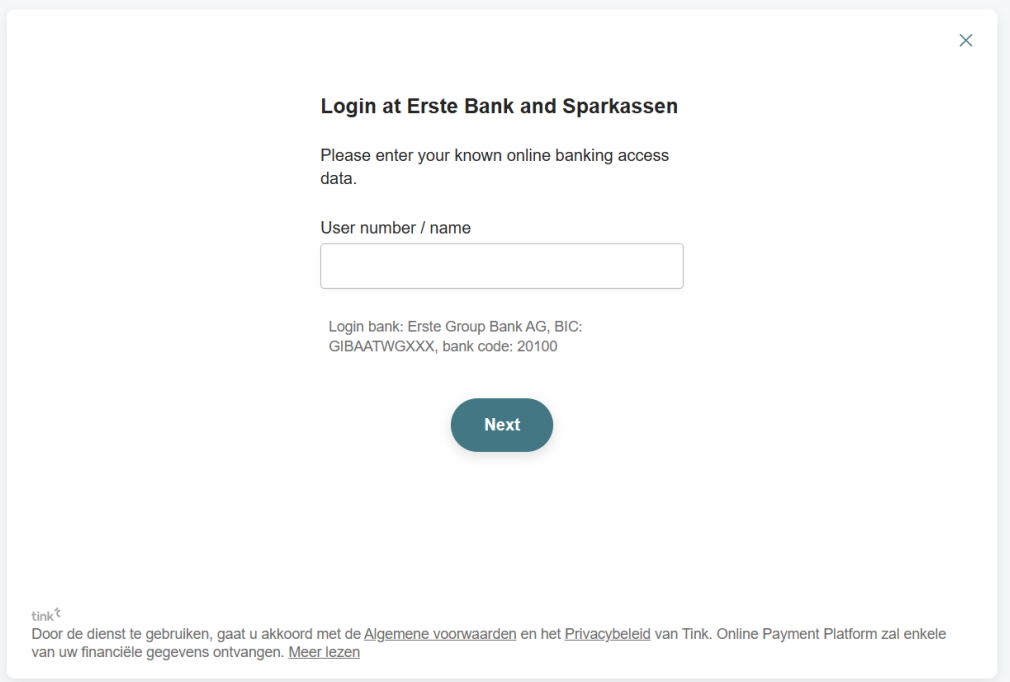

Sobald Sie auf "Bezahlen" geklickt haben, bleiben Sie in der Maske von OPP und müssen sich über Ihre Kontodaten bei Ihrer Bank anmelden. OPP fragt hier nach dem Benutzernamen (user number/ name). Bei der Ersten Group handelt es sich hier jedoch um die Verfügernummer, die zur Anmeldung benötigt wird.

Melden Sie sich wie gewohnt an (mit TAN-Sicherheitsabfrage) und geben anschließend die Überweisung frei (ebenfalls mit TAN-Sicherheitsabfrage). Haben Sie nach der Freigabe ein paar Momente Geduld, Sie werden automatisch auf dagobertinvest.com weitergeleitet.

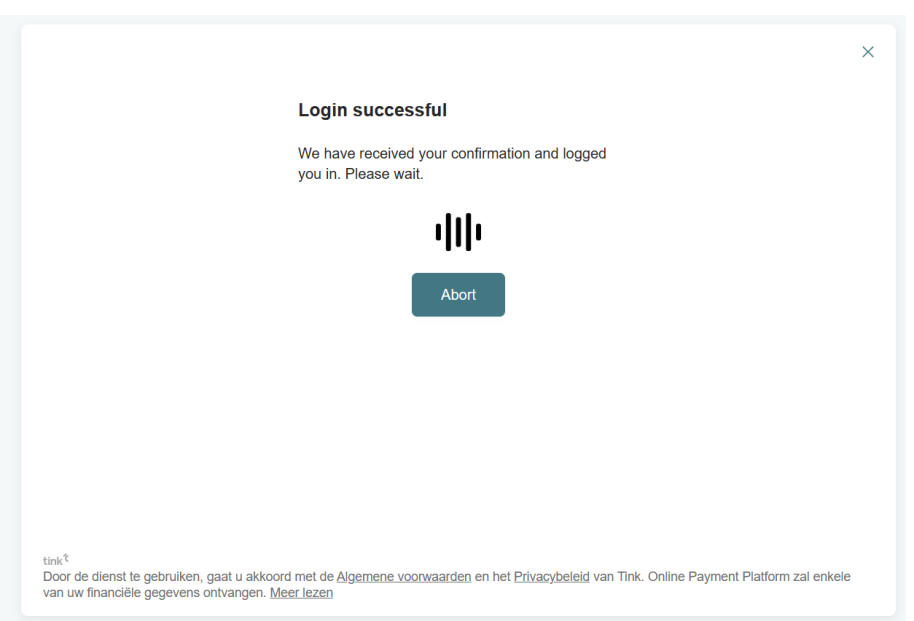

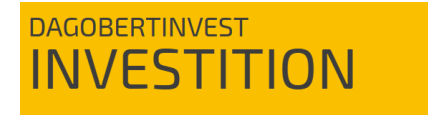

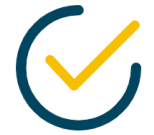

Gratulation, Sie haben erfolgreich investiert!

Ihre Investition wurde erfolgreich durchgeführt. Sie erhalten in Kürze eine E-Mail mit allen Informationen.

In Ihrem Posteingang finden Sie auch unser Mail über Ihre erfolgreiche Investition mit den Dokumenten des Investments.